## **Инструкция для входа на онлайн-встречу**

- 1. Установите на ПК/ноутбук заблаговременно до вебинара приложение Webex: [https://www.webex.com/downloads.html.](https://www.webex.com/downloads.html) Если ОП Linux, то устанавливать приложение не получится, а потребуется пройти сразу по ссылке на вебинарную комнату (см. п. 4.)\*. \*Либо можете пройти по предложенной ссылке ниже на платформу через ПК или телефон.
- 2. **За полчаса до** начала вебинара запустите установленное приложение Webex и в пустые поля введите свое имя и актуальный адрес электронной почты. Далее нажмите «Войти» (см. рисунок).

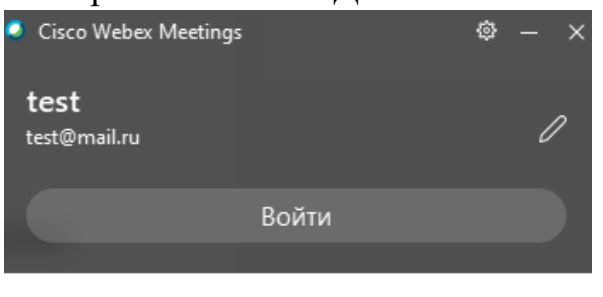

## Присоединение к совещанию <sup>1</sup>

Введите информацию о совещании

## Предстоящие совещания

3. Введите в появившееся поле адрес электронной почты, которую ранее указывали в п.2 (см. рисунок) и нажмите «Использовать как гость».

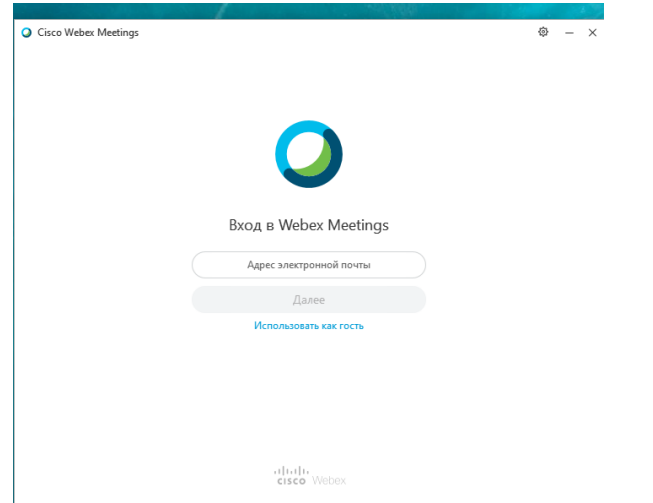

4. Скопируйте ссылку [https://talantiuspeh.webex.com/talantiuspeh](https://talantiuspeh.webex.com/talantiuspeh-ru/onstage/g.php?MTID=ecf179d343577501cbdb2a20dde916c59)[ru/onstage/g.php?MTID=ecf179d343577501cbdb2a20dde916c5](https://talantiuspeh.webex.com/talantiuspeh-ru/onstage/g.php?MTID=ecf179d343577501cbdb2a20dde916c59) на вебинар

в строку браузера, например, Google Chrome (можете без установки приложения войти в вебинарную комнату по указанной ссылке).

5. Далее заполните пустые поля: имя, фамилию, почту и нажмите «Присоединиться сейчас».

## **Использование чата**

1. Чтобы включить чат, нажмите соответствующую иконку в левом нижнем углу экрана.

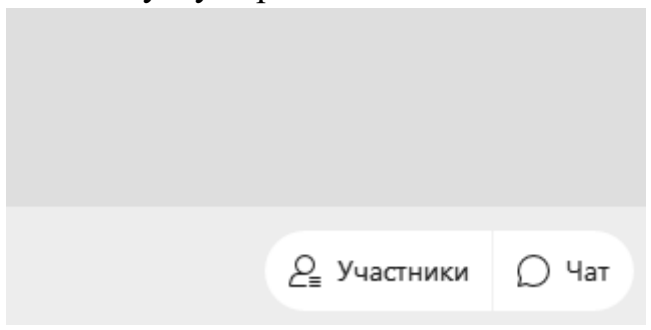

2. Чтобы задать вопрос, выберете в адресатах «Все посетители», чтобы ваш вопрос смогли увидеть не только организаторы встречи, но и все участники.

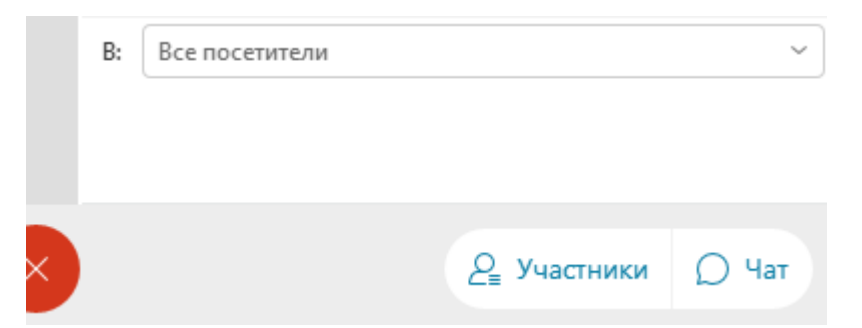

3. Свой вопрос введите в поле «Введите сообщение чата здесь».

Введите сообщение чата здесь

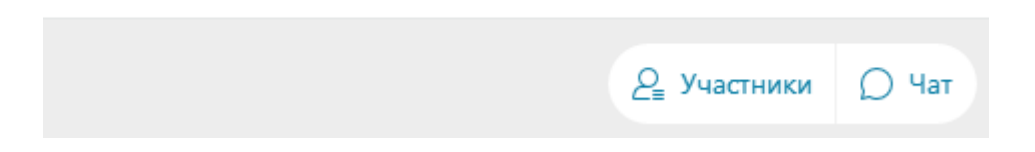